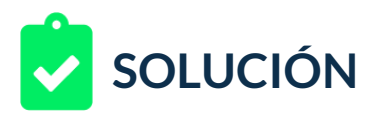

Estás a cargo de la presencia digital de un **escritor de libros y guías rápidas sobre tecnología**, mayormente enfocados en el uso de redes sociales, los cuales son diseñados como e-books. El escritor ha decidido iniciar una campaña con el objetivo de publicitar sus e-books, por lo que requiere de tres anuncios básicos.

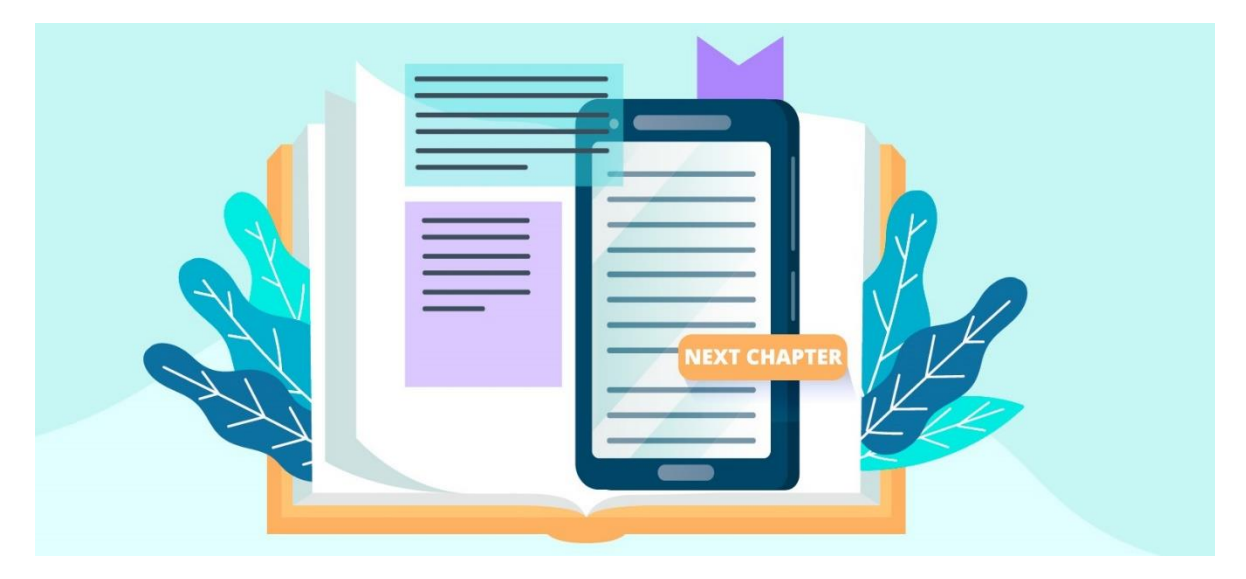

Ten en cuenta que en total desea publicitar nueve libros, así que, decide que en cada anuncio mostrará tres productos.

Por otra parte, tu cliente ha estado probando Google Web Designer por lo que te solicita crear los tres anuncios teniendo en cuenta:

1. Usar la plantilla de la categoría "Banner for Google Ads and AdMob", la plantilla y diseño es "Standard Banner Build Dissolve for Adwords and AdMob" en tamaño 728 x 90 para la plataforma Google Ads. Ten en cuenta que la plantilla sin personalizar tiene esta apariencia:

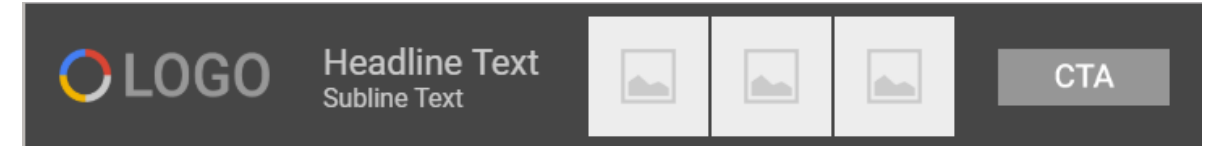

2. En la carpeta "iconosbanner" encontrarás una serie de íconos que debes usar para los tres anuncios, con un total de nueve íconos de las tecnologías sobre las cuales escribe este autor sus e-books: Google, Pinterest, WhatsApp, Google+, LinkedIn, YouTube, Twitter, Instagram y

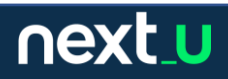

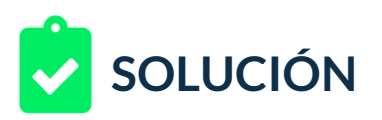

Facebook, además del botón que se usará para el Call To Action y un logo.

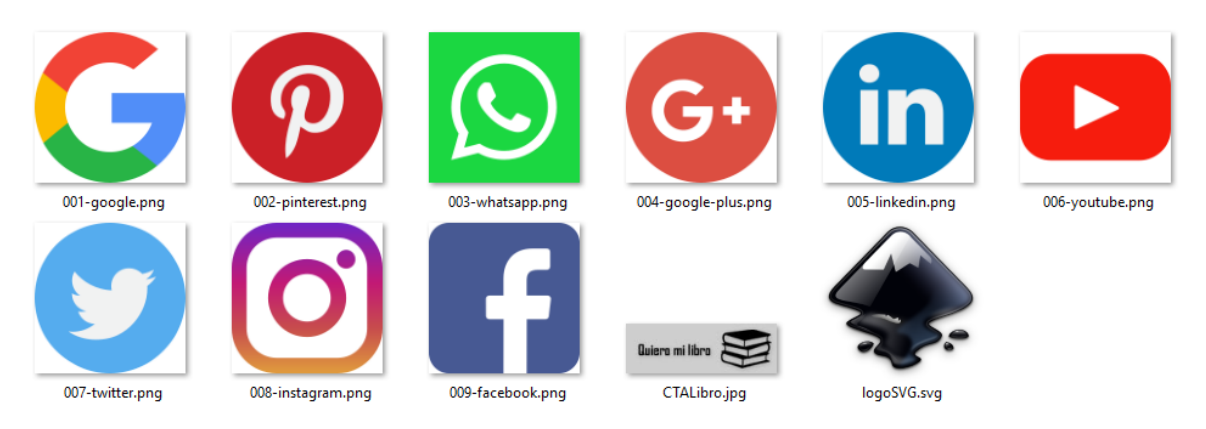

Tenlos en cuenta para el paso que sigue.

- 3. Personalizar la estructura del anuncio, pues los espacios requieren adaptación, además del tamaño de los textos y los íconos. Realiza los ajustes requeridos de distribución, espacios y tamaños, así:
	- Usar los íconos en tamaño de 50 x 50 pixeles.
	- Ajustar el tamaño del logo.
	- Usar el botón call to action entregado y ajustar el tamaño.
	- Ajustar el tamaño de los elementos para buscar armonía en tamaños y espacios.
	- Ajustar el fondo del anuncio. Se desea un anuncio con fondo claro, el fondo es #cecece (color HTML) que es el mismo color de fondo del botón entregado como call to action.
	- El encabezado del texto será: ¿Entusiasta tecnológico?
	- El texto del anuncio será: ¿Cuál es tu reto hoy?
	- La URL del call to action se configurará como ejemplo.com
- 4. Reemplazar las imágenes de la plantilla por las de las de la carpeta de "iconosbanner" correspondientes a los tres anuncios.
- 5. Generar tres anuncios con los mismos textos, pero con imágenes diferentes para promocionar los nueve libros.
- 6. Configurar la URL destino.

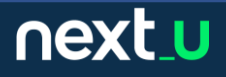

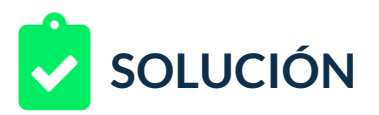

7. Capturar la pantalla de los tres anuncios terminados en un documento de Word y capturar el tamaño de los anuncios resultantes (archivos .zip generados por Google Web Designer).

## **RETROALIMENTACIÓN**

Veamos un ejemplo de solución al reto:

1. Iniciamos Google Web Designer y vamos a la galería de plantillas.

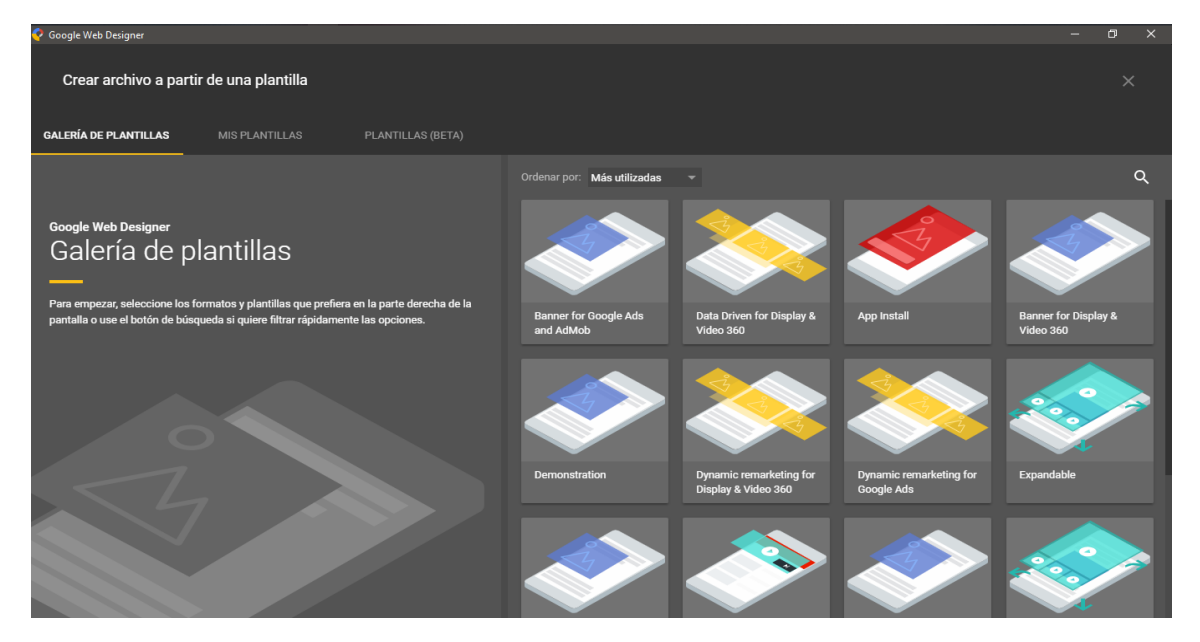

2. Configuramos el tamaño deseado:

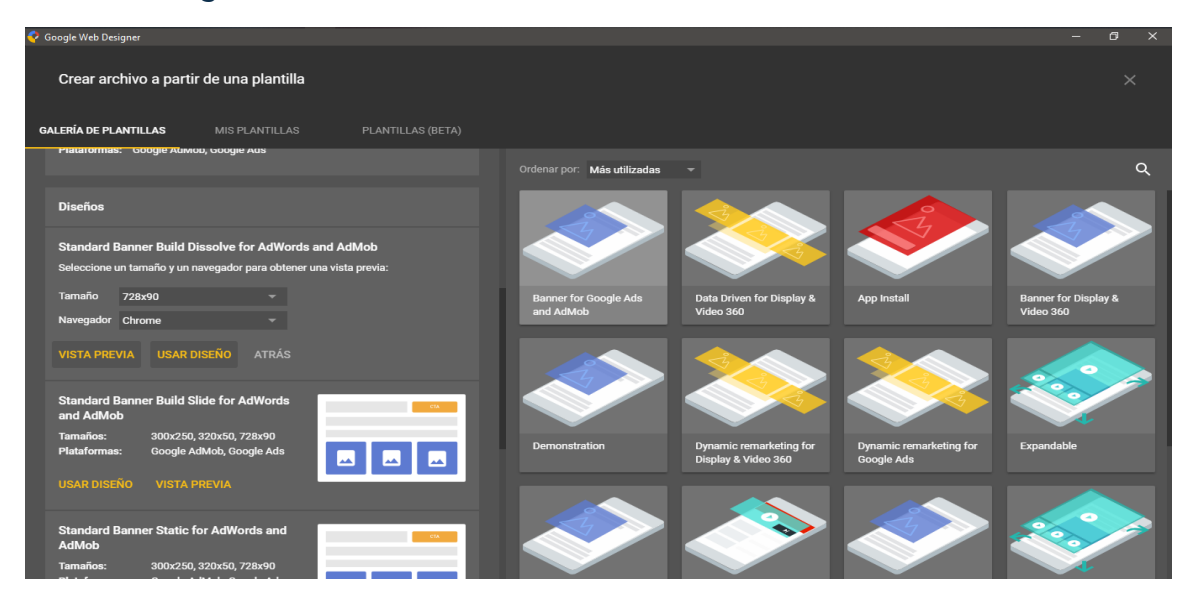

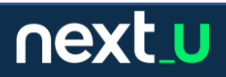

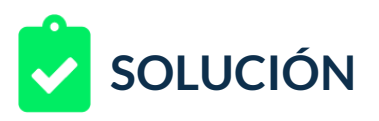

3. Tú puedes determinar si deseas crear los tres anuncios desde cero o crear tu propia plantilla, en este caso crearé la plantilla y posteriormente la usaré para crear los tres anuncios.

El uso de plantillas, aunque demora un poco el proceso al principio, ayudará muchísimo en la generación posterior de los anuncios, adicionalmente permitirá tener una estructura conjunta y anuncios armonizados, pues sólo cambiarán los elementos personalizados, que en este caso son los íconos de los e-books a ofrecer, el resto de opciones permanecerá igual.

Una vez que ingresamos determinamos los elementos que componen el anuncio, para ello usaremos la vista esquema, la línea de tiempo al final de la animación y la biblioteca donde insertaremos los nuevos elementos.

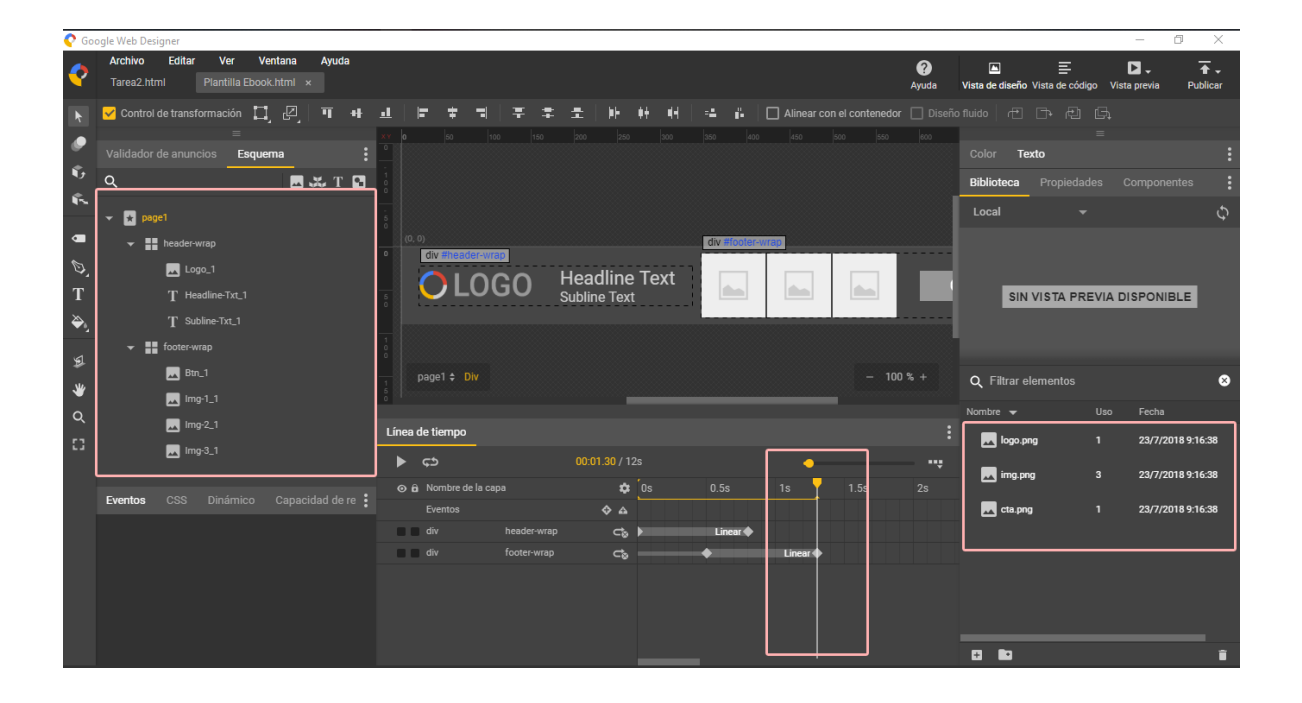

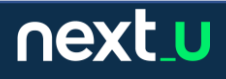

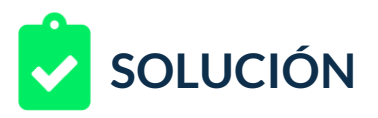

4. Insertamos los nuevos activos a la librería.

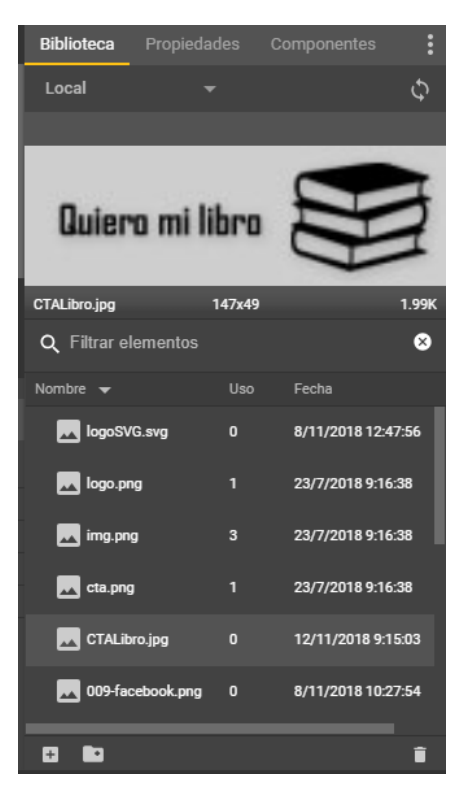

5. Posteriormente, seleccionamos en el esquema cada activo e iremos reemplazando con el comando cambiar imagen.

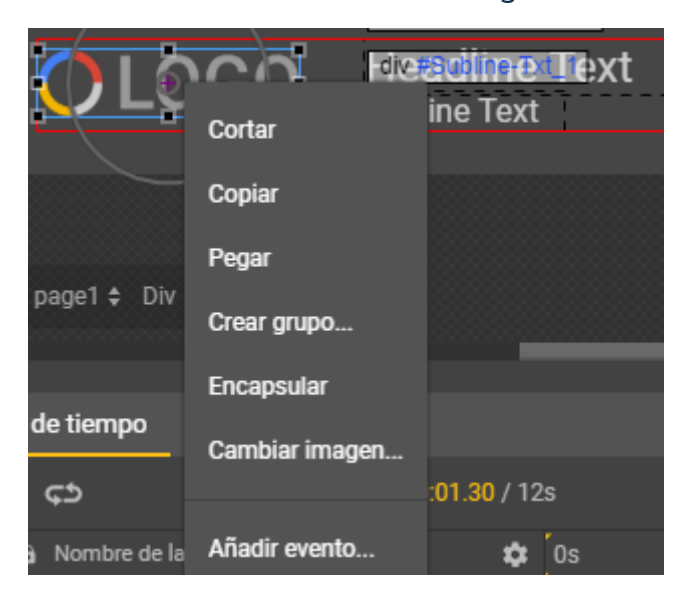

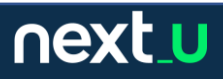

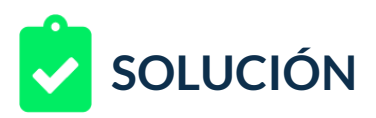

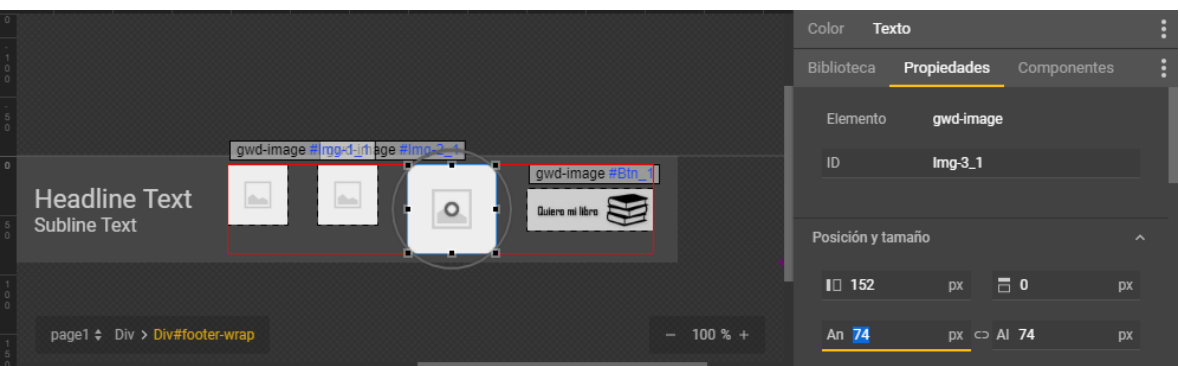

6. Después de ajustar los tamaños editamos los textos, pero no las imágenes – pues estás se cambiarán en los anuncios, no en la plantilla, los textos implican cambiar propiedades de ancho y alto de cajas y de tamaño en puntos de texto, en este ejemplo usamos 16 puntos.

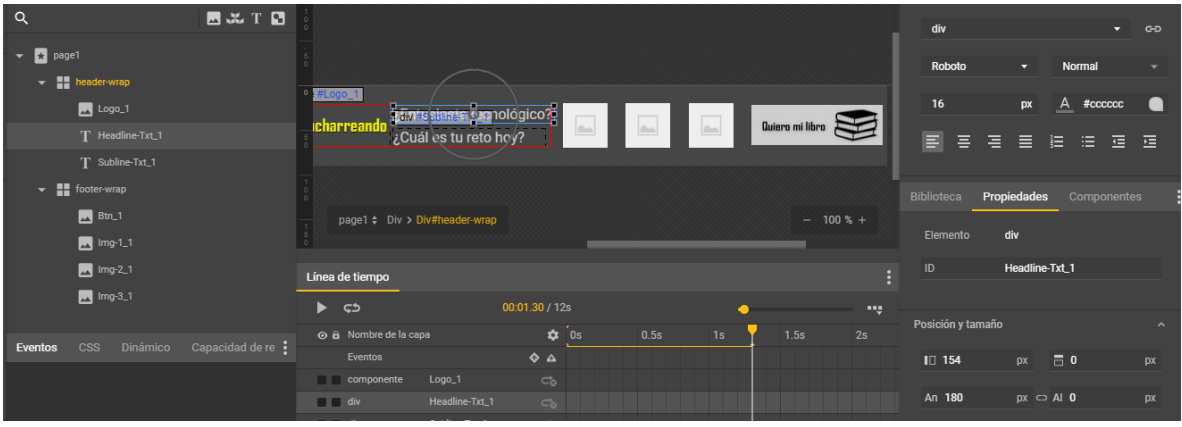

7. Necesitamos configurar el color del texto y del fondo de la página:

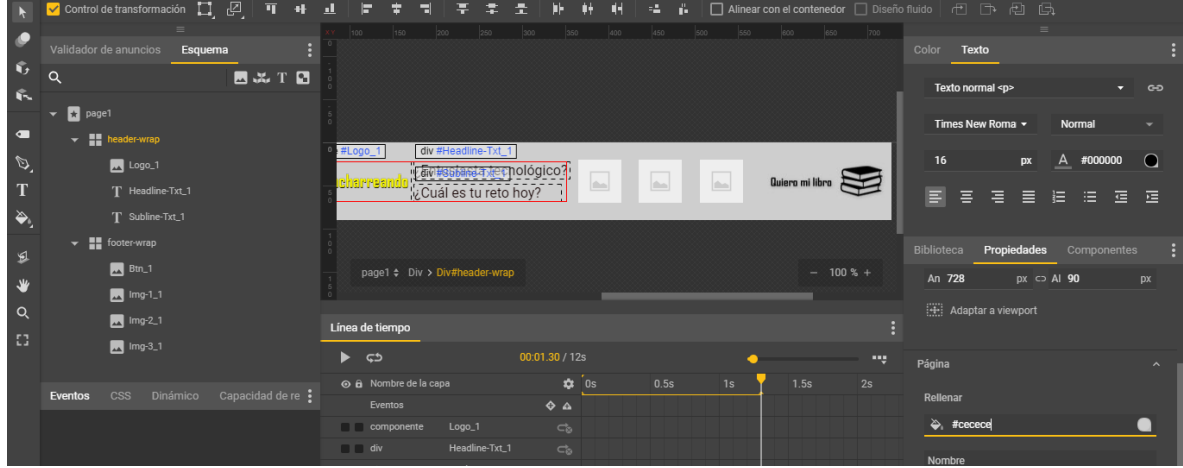

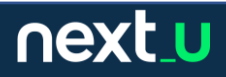

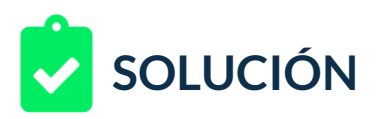

8. Configuramos un evento a la imagen del Call to action, de tipo salida de anuncio a URL y aplicamos la URL de ejemplo.

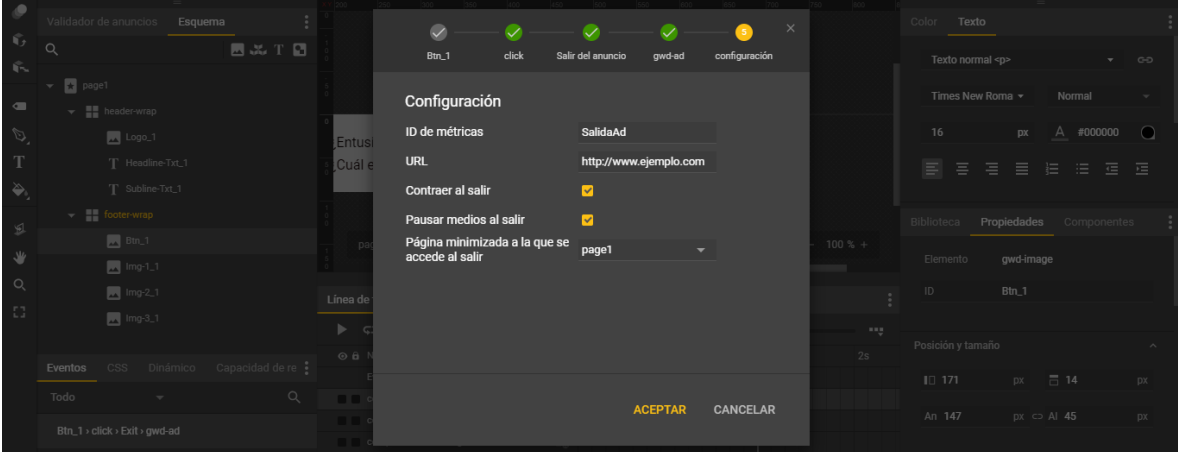

9. Determinados los espacios, tenemos listo el escenario para crear nuestra plantilla y así posteriormente cambiar sólo las imágenes.

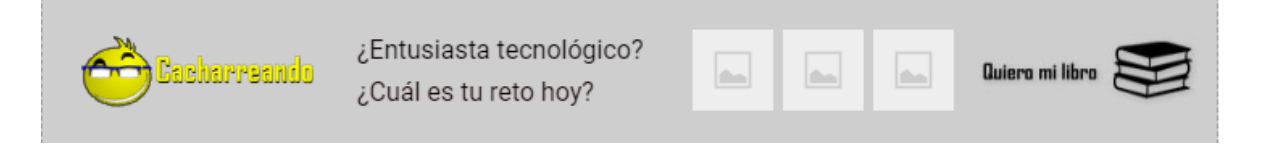

10.Ahora guardaremos la plantilla y la seleccionaremos en la creación de nuestro primer anuncio.

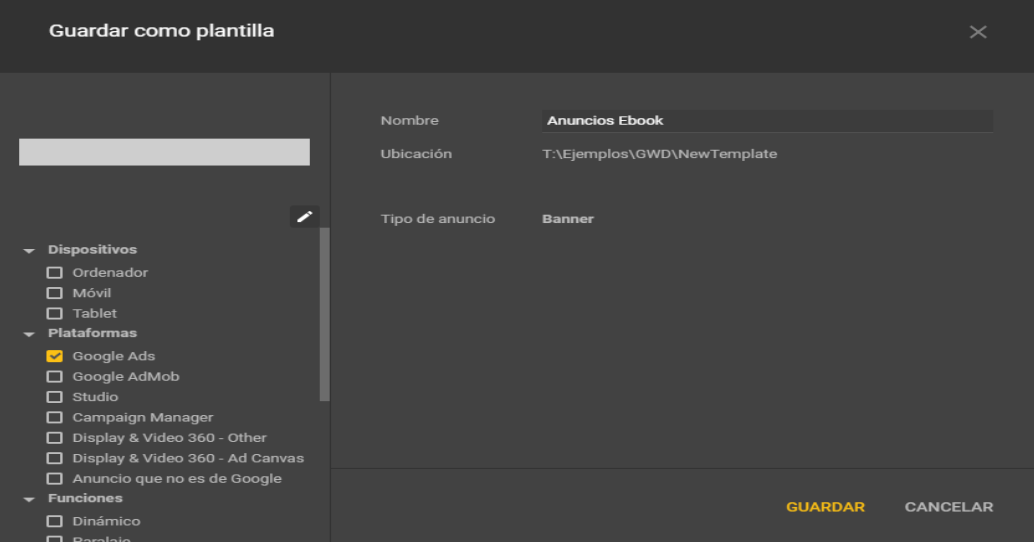

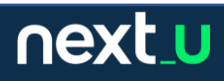

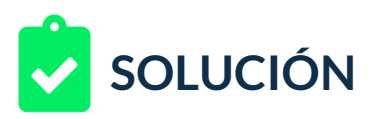

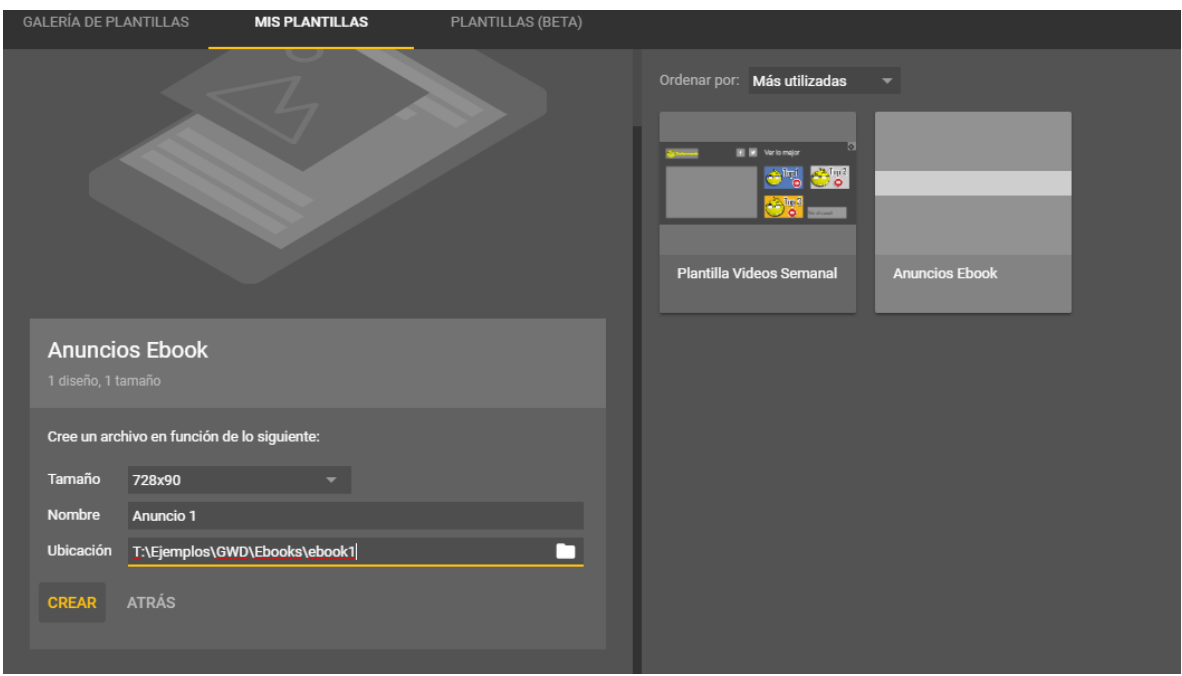

## 11.Cambiamos las imágenes para cada anuncio y listo.

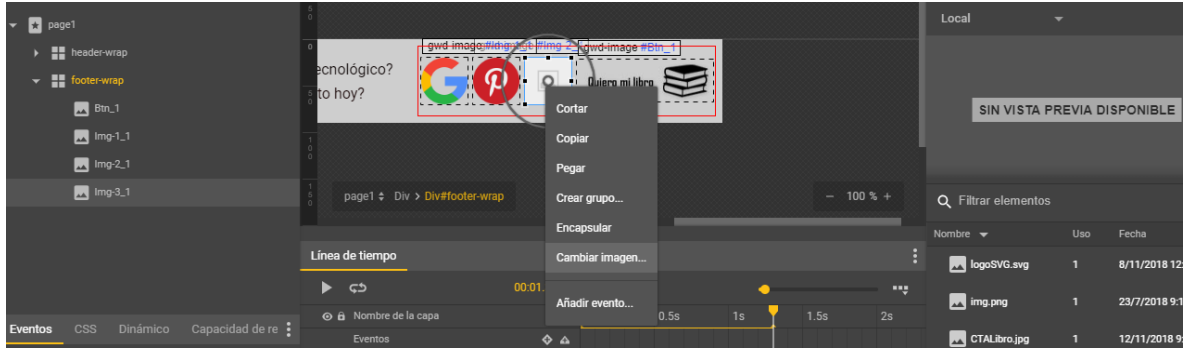

12.Cuando publicamos de forma local, nos aseguramos de pasar las validaciones. En este caso no hay problema alguno presentado, el sistema se encargará de procesar los archivos y de crear un archivo comprimido que sería el archivo que se debería subir a la plataforma si es que tenemos activada esta opción. El paso se repetirá un par de veces más para cada anuncio.

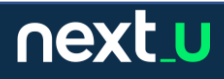

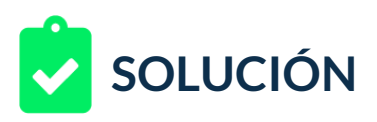

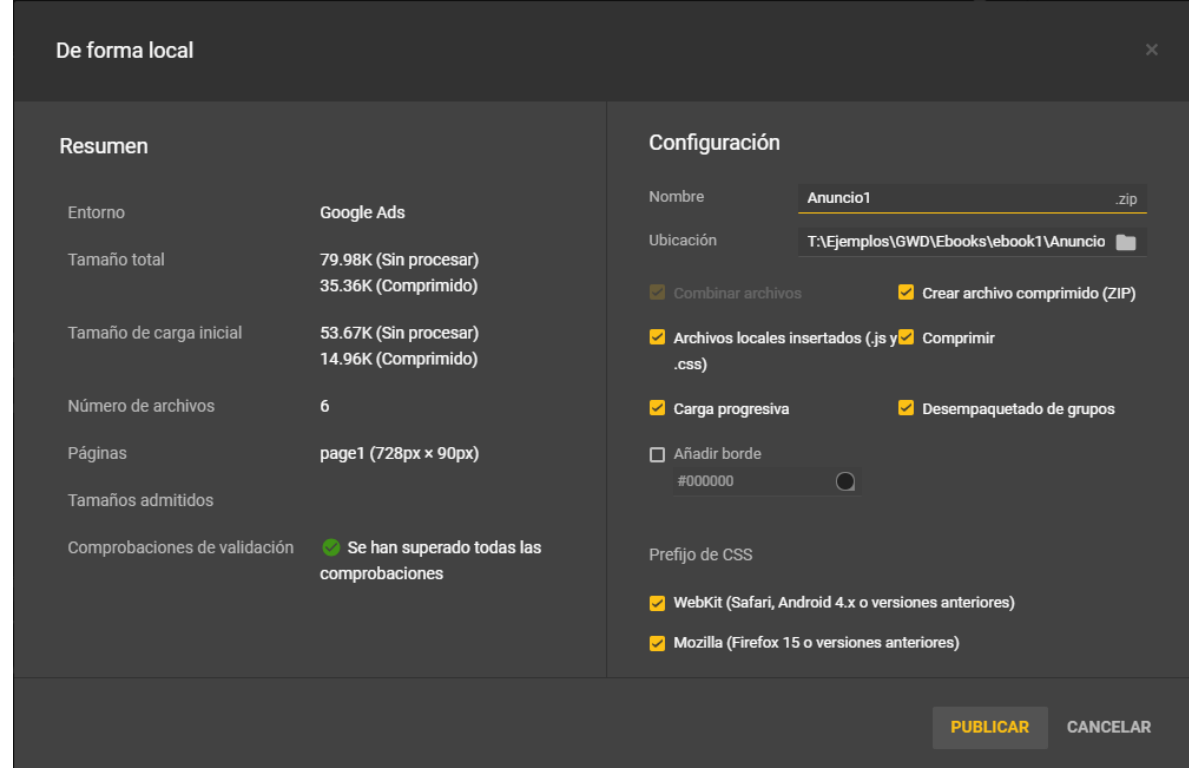

## 13.El sistema genera los archivos requeridos.

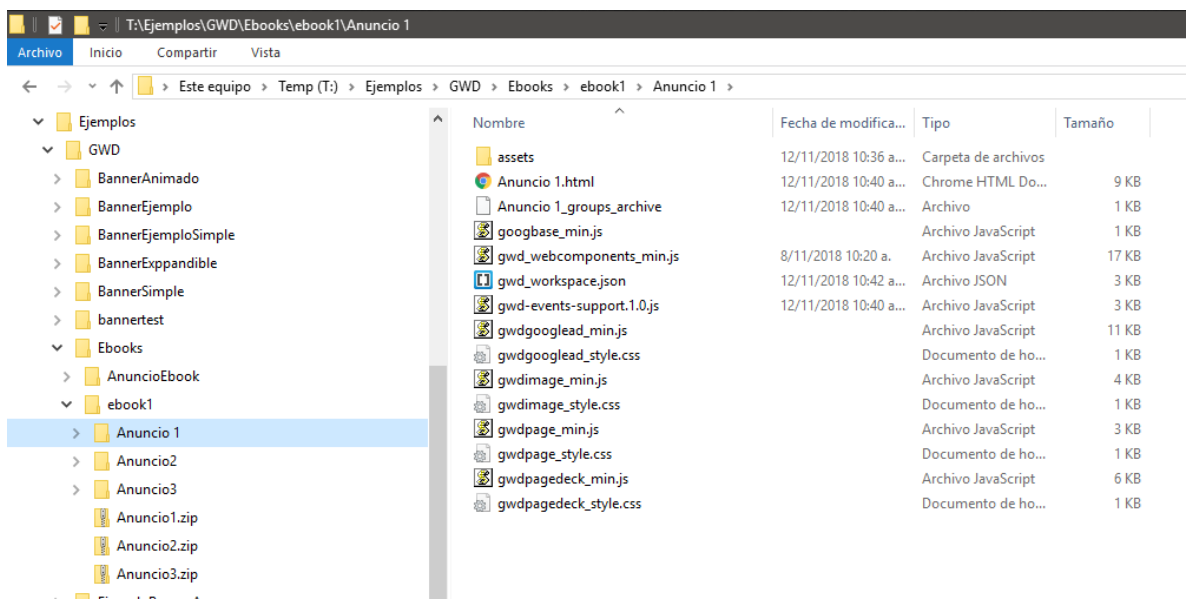

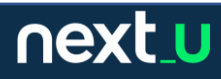

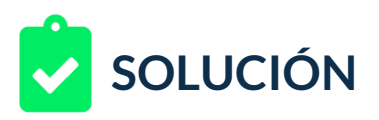

14.Y genera también los archivos comprimidos para cada anuncio.

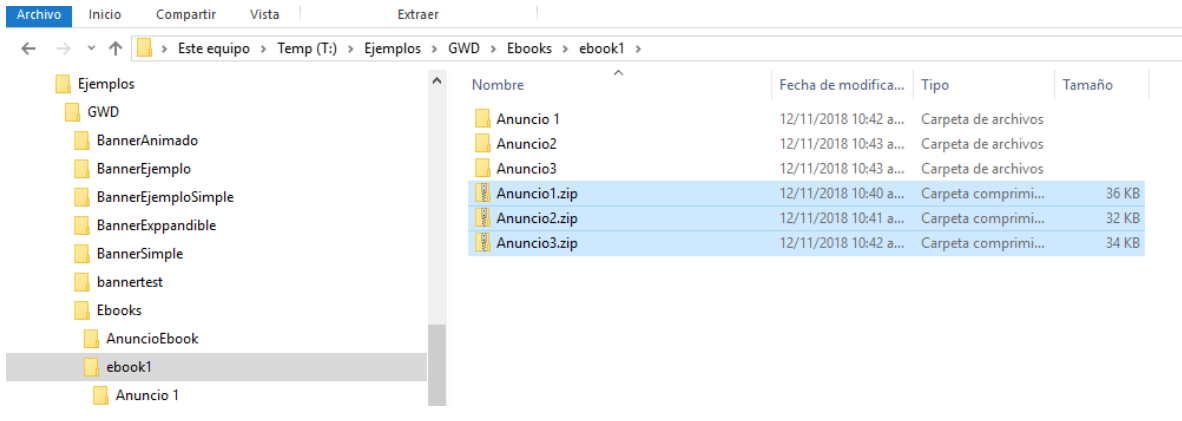

15.Ya sólo nos falta la vista previa de cada anuncio.

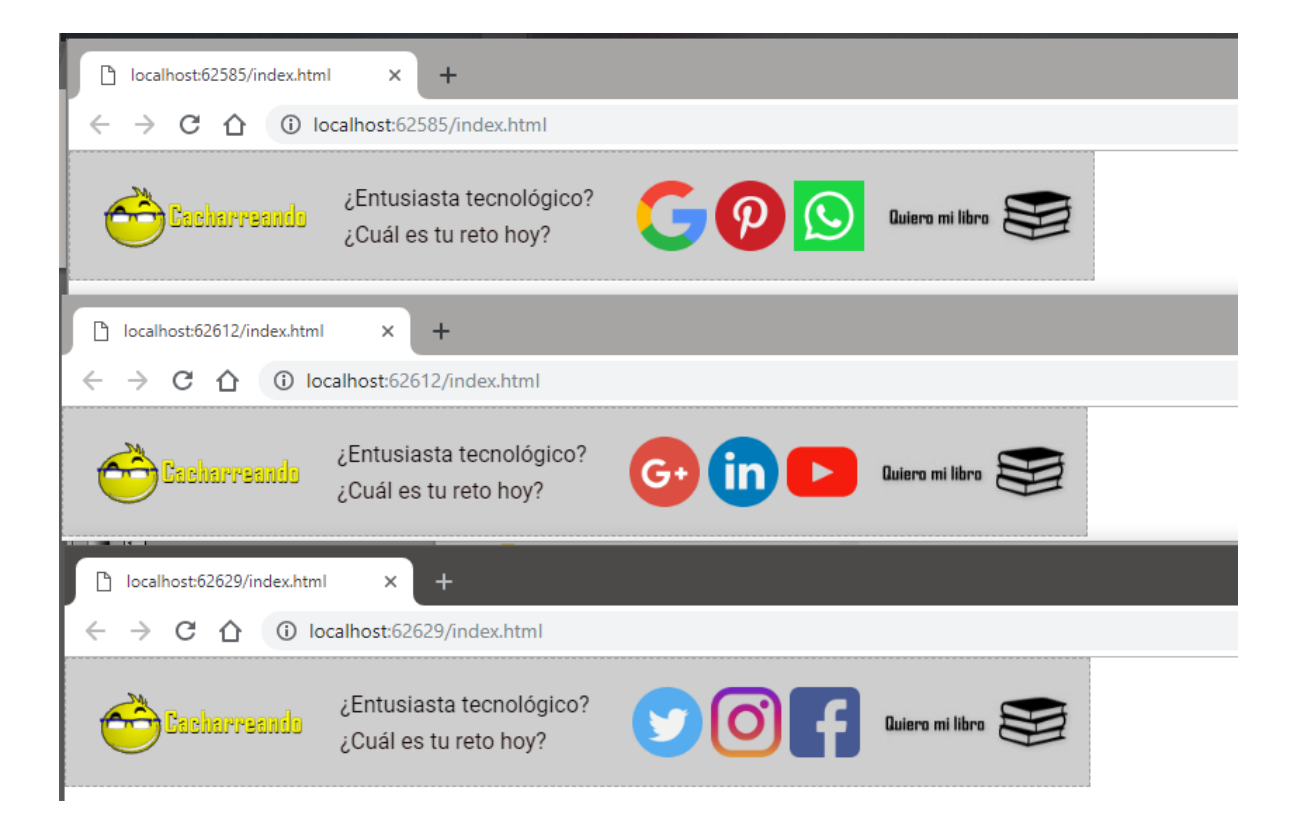

Listo, hemos terminado.

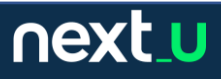